Vitam UI Interfaces Utilisateurs Documentation APP APP Contrats d'entrée

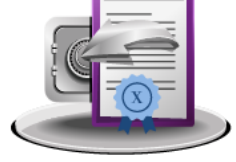

➔ Rechercher et consulter un contrat d'entrée

- ➔ Créer un contrat d'entrée
- ➔ Mettre à jour un contrat d'entrée
- ➔ Créer des contrats d'entrée par import de fichier csv
- ➔ Exporter les contrats d'entrée sous forme de fichier csv

Novembre 2024 – Version 8.0 (Vitam V8.0)

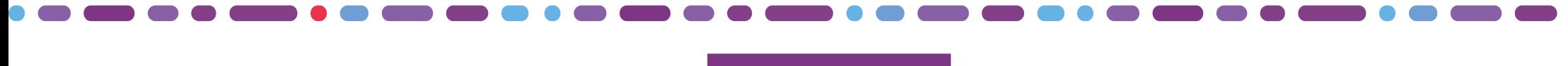

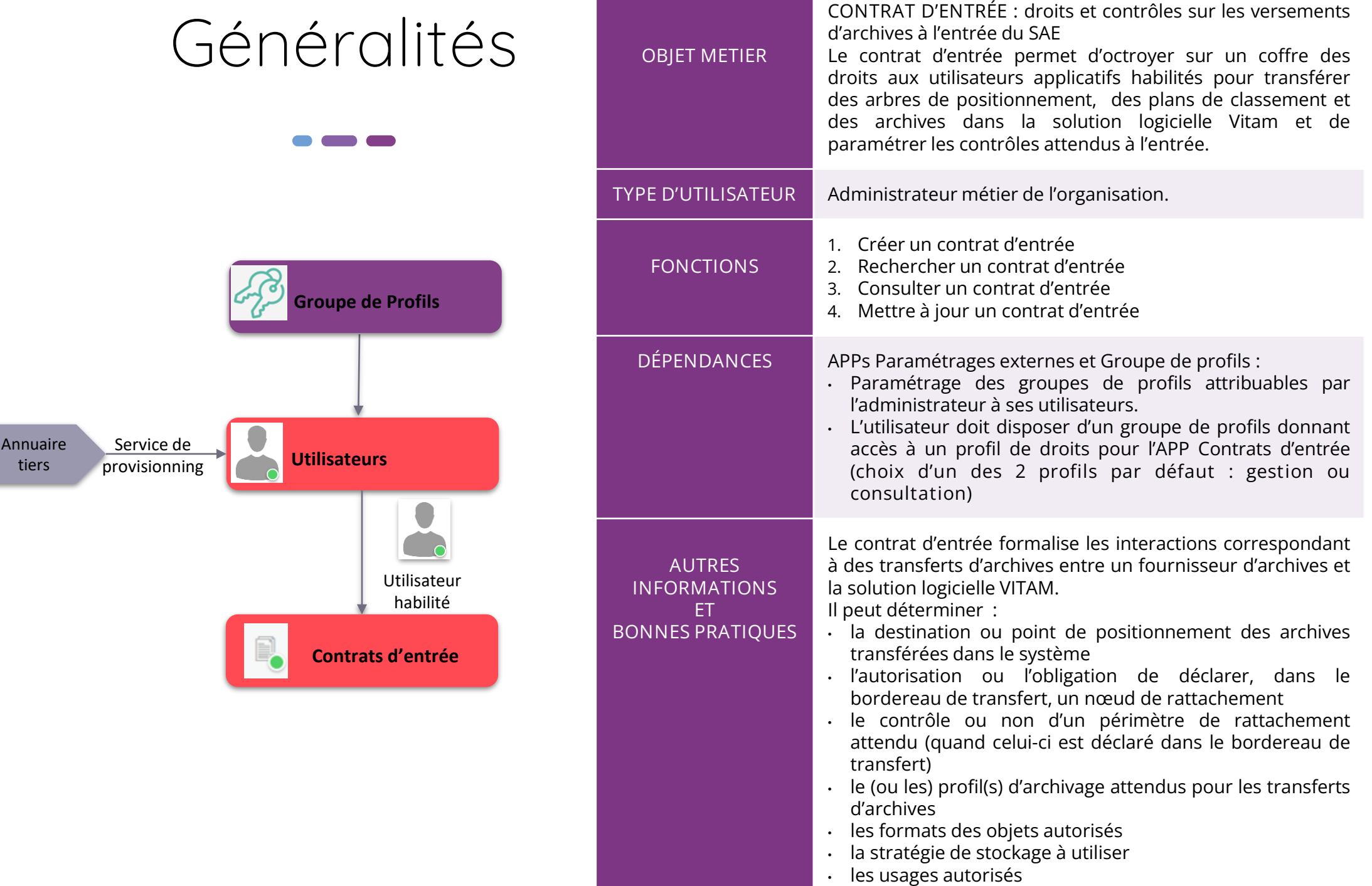

• le calcul automatique de l'héritage des règles de gestion

## Ergonomie générale

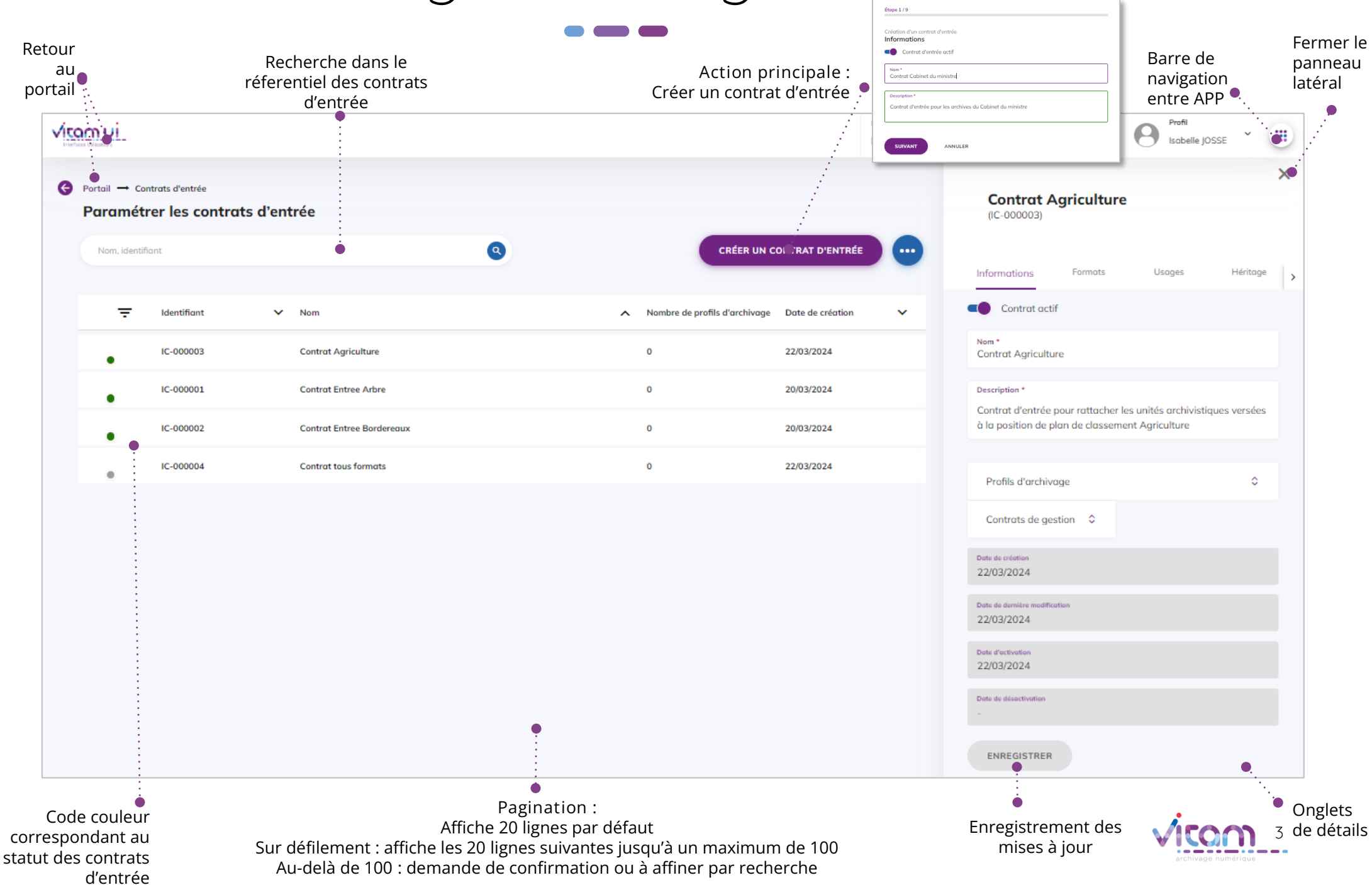

## Ecran principal

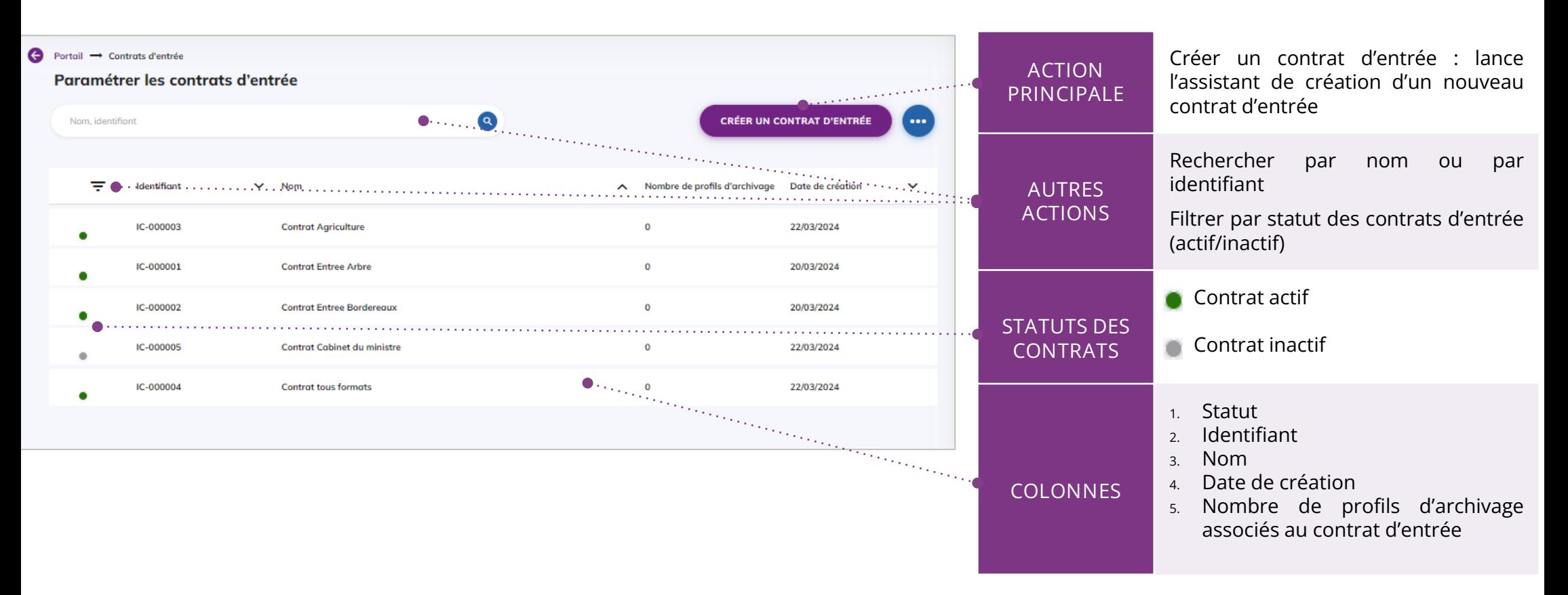

**Point d'attention** : à partir de la **V6rc,** deux profils par défaut sont proposés pour l'APP Contrats d'entrée :

- **Profil gestion** : permettant de consulter le référentiel ; créer un contrat d'entrée et de modifier les contrats d'entrée.
- **Profil consultation** : permettant uniquement de consulter le référentiel et le détail d'un contrat. Les boutons d'action des autres fonctionnalités ne sont pas actifs pour l'utilisateur ayant ce profil.

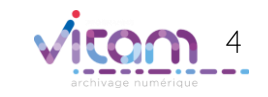

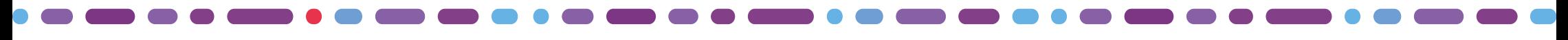

## Créer un contrat d'entrée (1/9)

8 9

**La première étape permet d'ajouter les informations principales du contrat d'entrée**

**1** 2 3 4 5 6 7

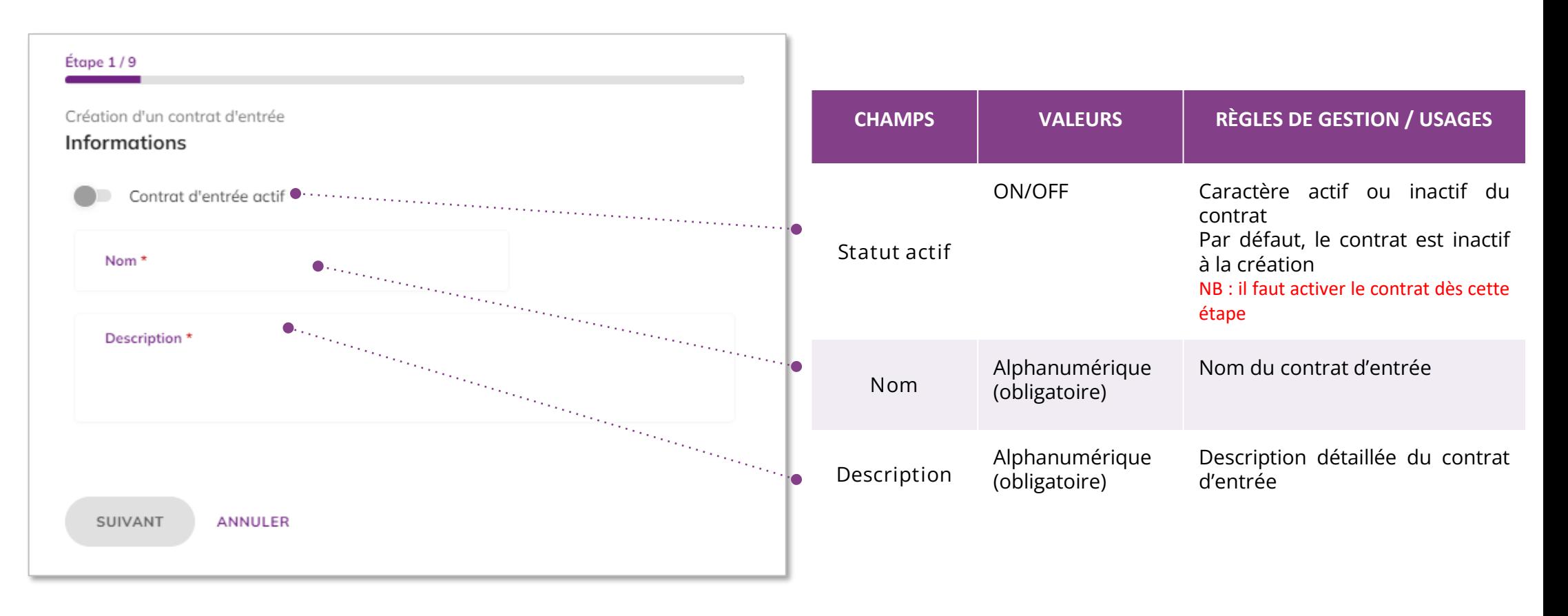

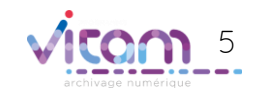

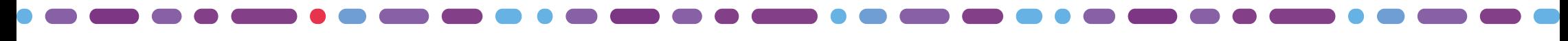

## Créer un contrat d'entrée (2/9)

**La deuxième étape permet de choisir les profils d'archivage et le contrat de gestion**

1 **2** 3 4 5 6 7 8 9

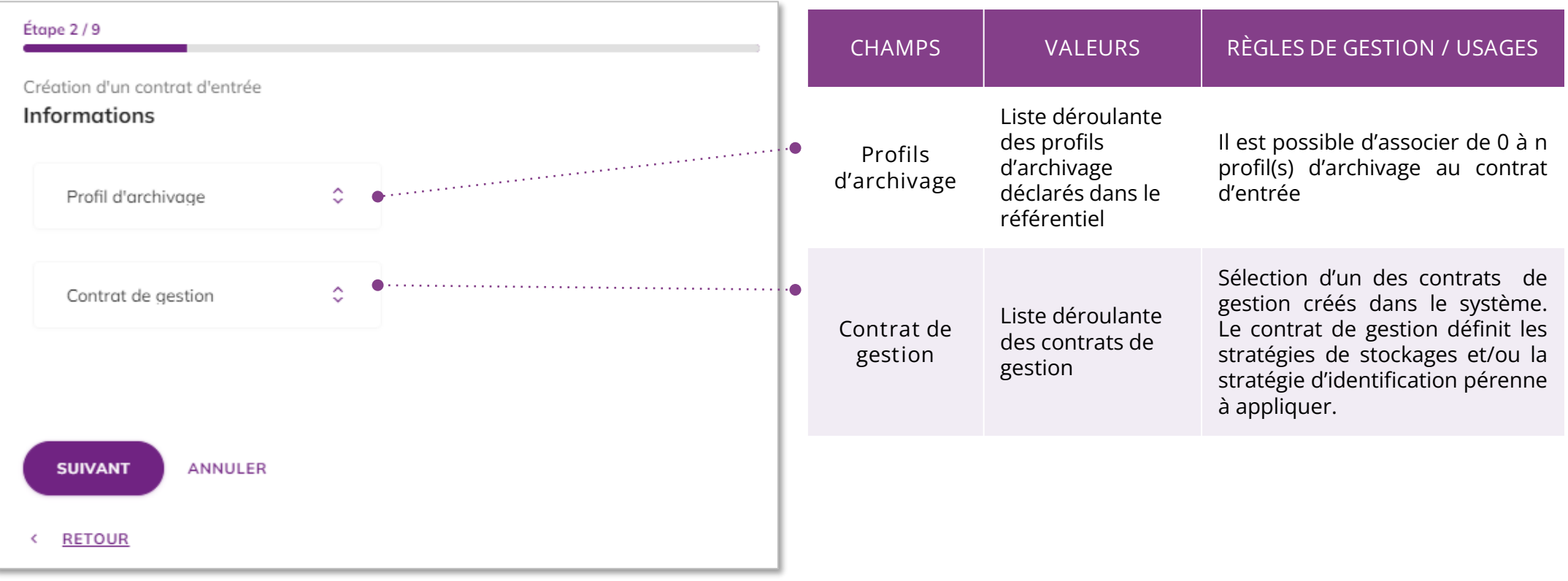

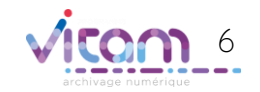

## Créer un contrat d'entrée (3/9)

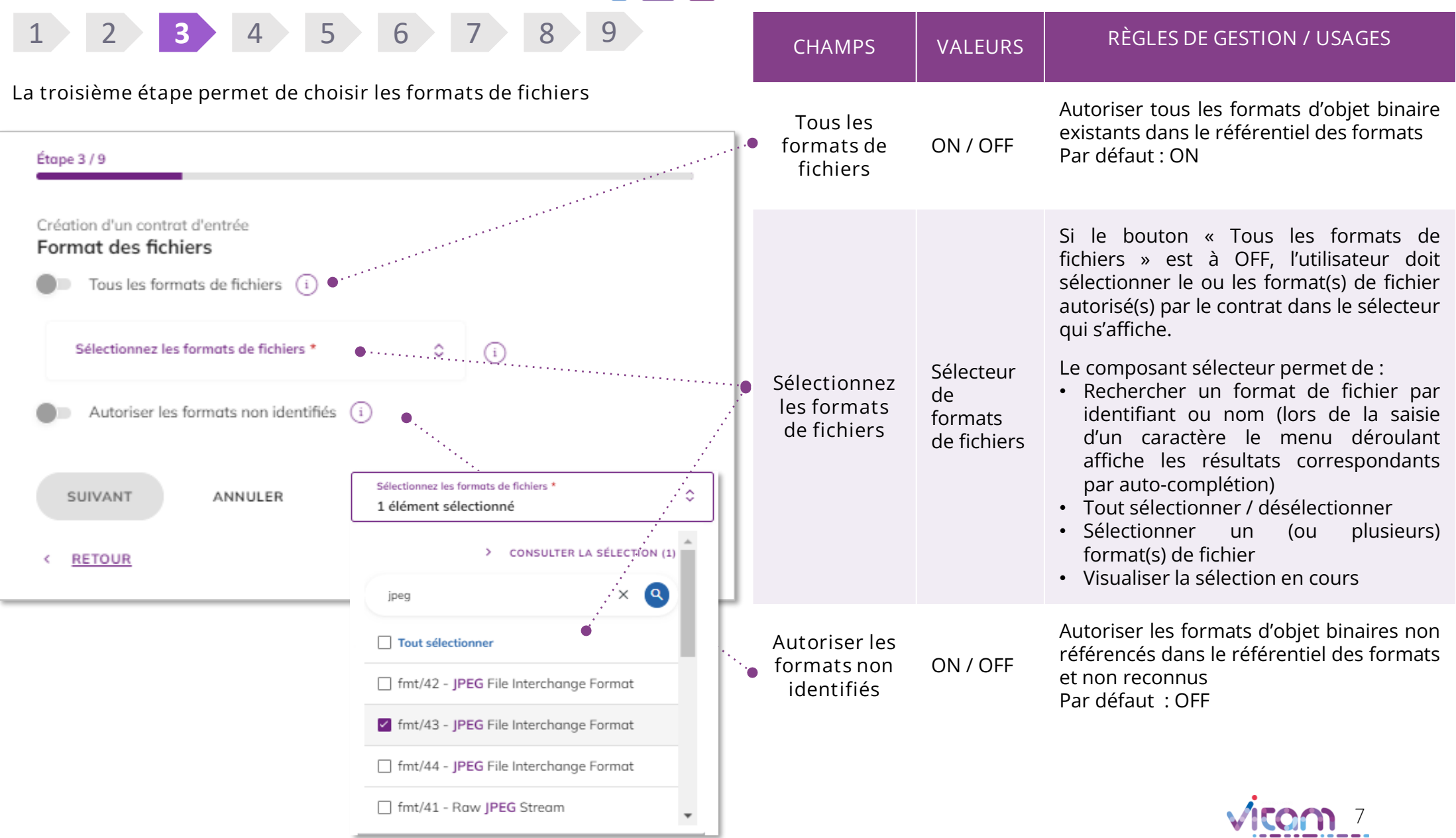

archivage numéri

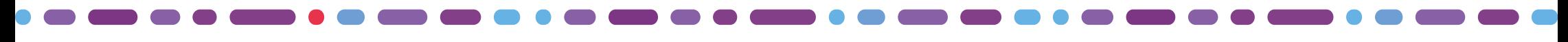

## Créer un contrat d'entrée (4/9)

**La quatrième étape permet de définir des contrôles sur les usages des objets attendus par le contrt d'entrée.**

1 2 3 **4** 5 6 7 8 9

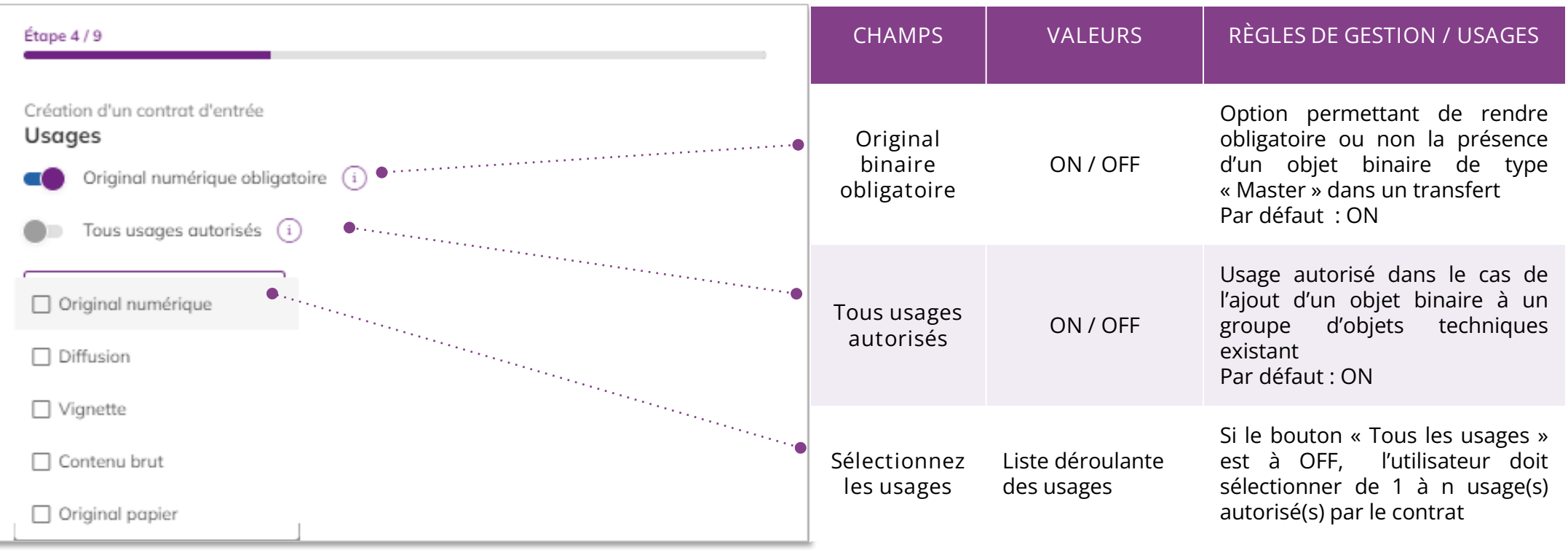

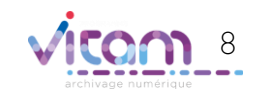

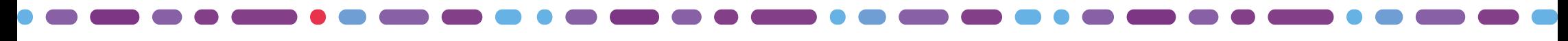

## Créer un contrat d'entrée (5/9)

**La cinquième étape permet de paramétrer le calcul des héritages de règles et d'indexation des échéances**

1 2 3 4 **5** 6 7 8 9

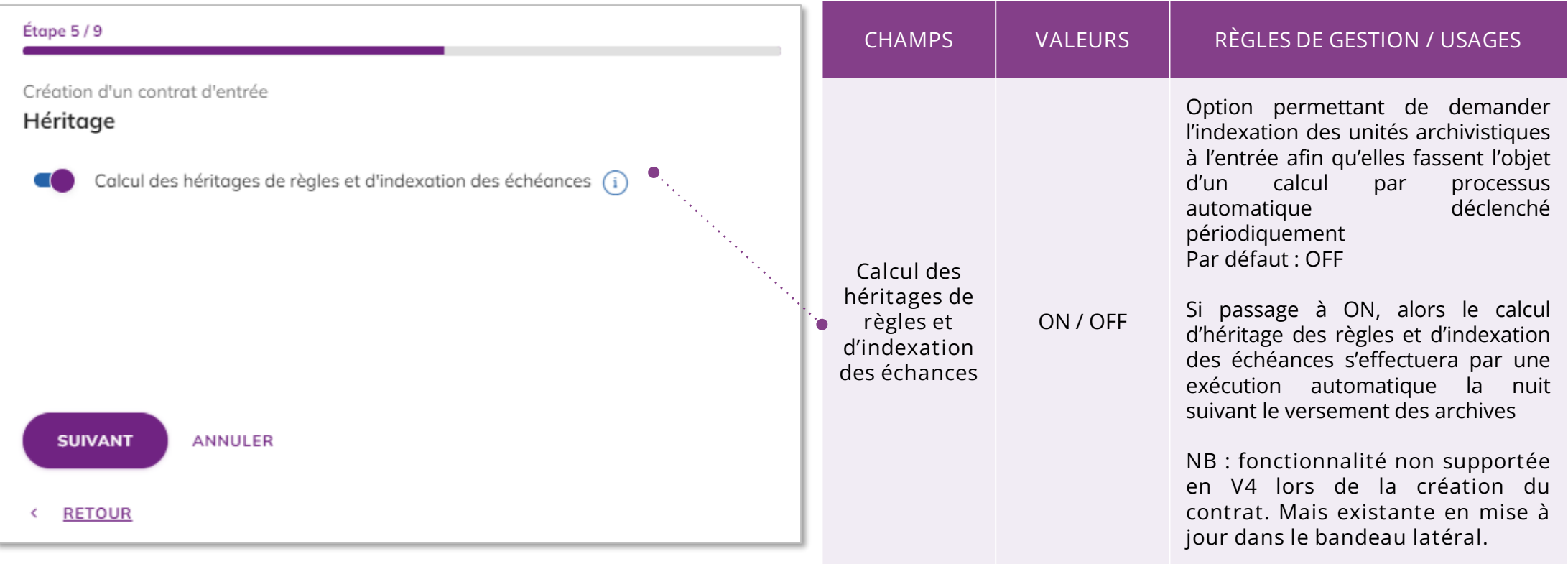

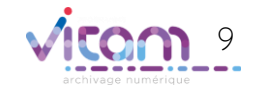

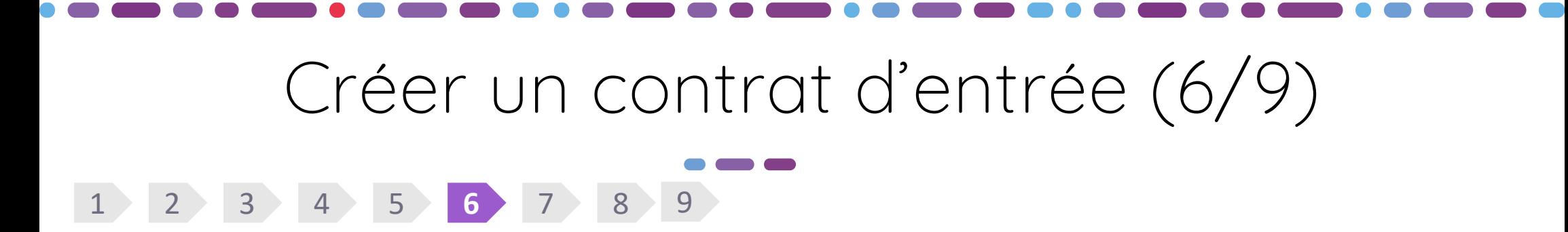

**La sixième étape permet de choisir un niveau de positionnement pour les unités archivistiques contenu dans le SIP.**

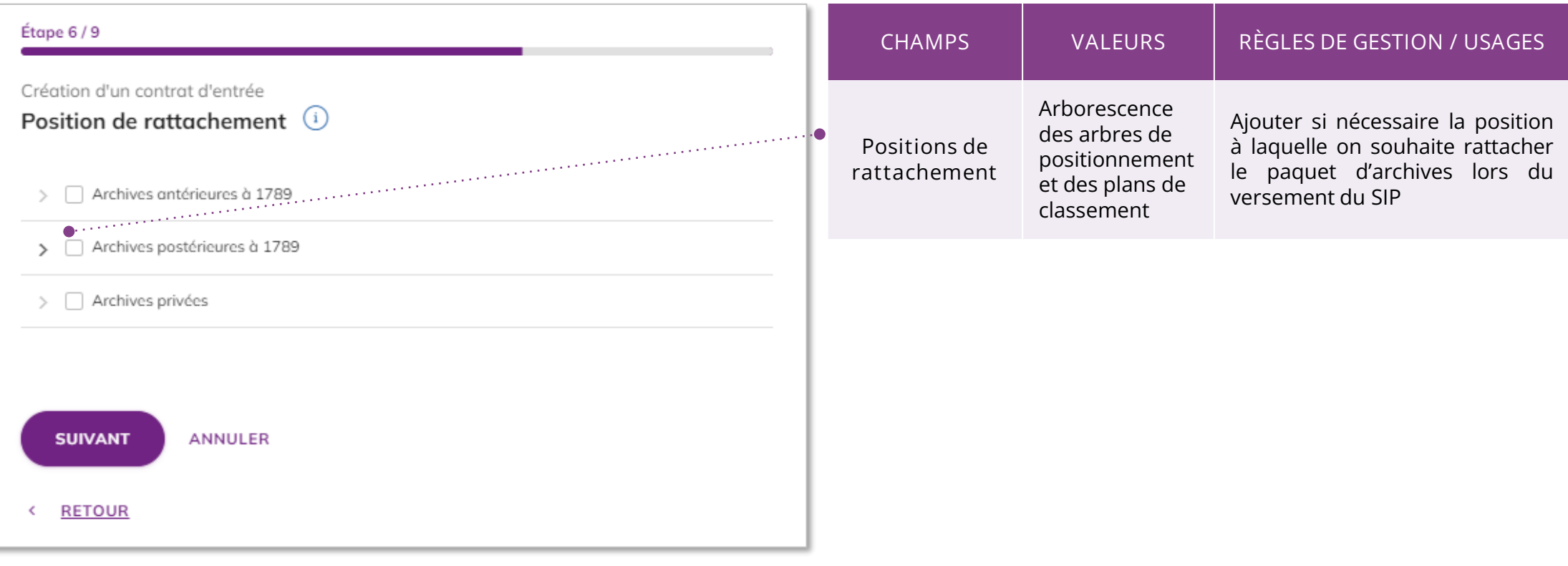

![](_page_9_Picture_3.jpeg)

![](_page_10_Picture_0.jpeg)

**La septième étape permet de définir les contrôles d'autorisation de déclaration de position de rattachement dans un bordereau**

![](_page_10_Figure_2.jpeg)

![](_page_10_Picture_3.jpeg)

![](_page_11_Picture_0.jpeg)

## Créer un contrat d'entrée (8/9)

### 1 2 3 4 5 6 7 **8** 9

**La huitième étape consiste à définir un contôle sur un périmètre rattachement défini dans le bordereau.**

**Cette étape peut être renseignée si une déclaration de rattachement des unités archivistique est attendue dans le bordereau . C'est à dire que la valeur « Obligatoire » ou « Autorisé » a été saisie à l'étape précédente.**

![](_page_11_Picture_171.jpeg)

![](_page_11_Picture_6.jpeg)

## Créer un contrat d'entrée (9/9)

#### **La neuvième étape consiste à définir des contrôles relatifs aux documents signés électroniquement.**

1 2 3 4 5 6 7 8 **9**

![](_page_12_Figure_3.jpeg)

## Consulter / modifier un contrat d'entrée (1/6)

### **INFORMATIONS**

**Le premier onglet « Informations » du bandeau de droite permet de consulter et de mettre à jour les informations principales du contrat d'entrée**

![](_page_13_Picture_241.jpeg)

## Consulter / modifier un contrat d'entrée (2/6)

### **FORMATS**

**Le second onglet « Formats » du bandeau de droite permet de consulter et de mettre à jour les formats techniques autorisés et les usages.**

![](_page_14_Figure_3.jpeg)

# Consulter / modifier un contrat d'entrée (3/6)

### **USAGES**

**Le troisième onglet « Usages » du bandeau de droite permet de consulter et de mettre à jour les contrôles sur les usages des objets attendus par le contrt d'entrée.**

![](_page_15_Figure_3.jpeg)

![](_page_15_Picture_4.jpeg)

![](_page_16_Picture_0.jpeg)

#### **HERITAGE**

**Le quatrième onglet « Héritage » du bandeau de droite permet de consulter et de mettre à jour les informations sur le paramétrage des héritages et indexations des règles.**

![](_page_16_Figure_3.jpeg)

![](_page_16_Picture_4.jpeg)

![](_page_17_Picture_0.jpeg)

### **SIGNATURE**

**Le cinquième onglet « Signature » permet de mettre à jour les contrôles relatifs aux documents signés électroniquement.**

![](_page_17_Figure_3.jpeg)

![](_page_17_Picture_4.jpeg)

## Consulter / modifier un contrat d'entrée (6/6)

#### **RATTACHEMENTCHAMPS RÈGLES DE GESTION / USAGES Le sixième onglet « Rattachement » permet de mettre à jour les positions de**  Déclaration dans le contrat d'entrée **rattachement ainsi que le contrôle des rattachements.** d'un niveau de positionnement auquel seront rattachées toutes les unités  $\boldsymbol{\times}$ archivistiques racines des paquets **Position de Contrat Cabinet du ministre** d'archives (SIP) qui utilisent ce contrat. **rattachement**  $(IC - 0000005)$ Le rattachement se fait sur la base de l'identifiant système (GUID) d'une unité archivistique déjà présente dans le système.  $\left\langle \right\rangle$  ges Héritage Signature Rattachement • Autorisation de déclaration de **MODIFIER** rattachement dans les SIP • Périmètre de rattachement autorisé : **Position de rattachement SIF Contrôle des**  définition des unités archivistiques **rattachements** • Cabinet du ministre sous lesquelles les rattachements Contrôle des rattachements déclarés dans le bordereau sont autorisés. · Autorisé • Cabinet de Michel Mercier Bouton de mise à jour des positions de consultation autorisées. Étape  $1/2$ Le clic sur le bouton permet d'afficher Modification des positions de rattachement SIP une pop-up de modification en deux Position de rattachement étapes : > Archives antérieures à 1789 • De la position de rattachement gérée **Modifier** par le contrat d'entrée > Archives postérieures à 1789 • Des contrôles d'autorisation de  $\left.\right\rangle$   $\left.\right\rangle$  Archives privées déclaration de position de rattachement et de périmètre de **SUIVANT** ANNULER rattachement défini dans le

bordereau

# Importer des contrats d'entrée

Il est possible de créer des contrats d'entrée en masse par import de fichier csv en cliquant dans le bouton d'actions secondaires sur l'action « Importer » .

Dans la pop-in qui s'affiche, glisser-déposer ou sélectionner depuis son poste le fichier csv puis cliquer sur importer. La création du fichier peut être réalisée sous forme tabulaire au format bureautique (Excel, Calc, etc.) mais doit être converti au format csv pour import dans le système. Un modèle de fichier d'import est téléchargeable (voir page suivante).

![](_page_19_Figure_3.jpeg)

## Télécharger un modèle d'import

![](_page_20_Picture_431.jpeg)

Afin de faciliter l'import de contrats d'entrée, un exemple de fichier cvs est disponible en cliquant, dans le bouton d'actions secondaires, sur l'action « Télécharger le modèle ». La consultation et la modification du fichier peut être réalisée sous forme tabulaire au format bureautique (Excel, Calc, etc.) mais doit être converti au format CSV pour l'import dans le système.

Le fichier csv à doit avoir les caractéristiques suivantes :

- Encodage des caractères : UTF-8
- Séparateur de champ : point-virgule
- Séparateur de valeur : pipe (une barre verticale "|")

Seule la colonne « Name » est obligatoire. Si le reste des colonnes n'est pas renseigné, ce sont les valeurs par défaut qui seront appliquées au contrat.

![](_page_20_Picture_432.jpeg)

# Exporter la liste des contrats d'entrée

Il est possible de télécharger la liste des contrats d'entrée créés dans le système en cliquant, dans le bouton d'actions secondaires, sur l'action « Exporter » .

Le fichier exporté est au format csv et peut être consulté sous forme tabulaire au format bureautique (Excel, Calc, etc.).

NB : Le fichier exporté peut servir de modèle mais les contrats d'entrée déjà créés dans le système ne doivent pas être réimportés.

![](_page_21_Picture_4.jpeg)

![](_page_21_Picture_5.jpeg)

#### Programme Vitam  $\bullet$   $\bullet$  $\blacksquare$

 $\mathcal{L}$ 

47 rue de la Chapelle, 75018 Paris – France

Tél. : +33 (0)1 86 69 60 03

www.programmevitam.fr

https://twitter.com/@ProgVitam

https://www.linkedin.com/grps/Programme-Vitam

![](_page_22_Picture_6.jpeg)

P <sub>20</sub>